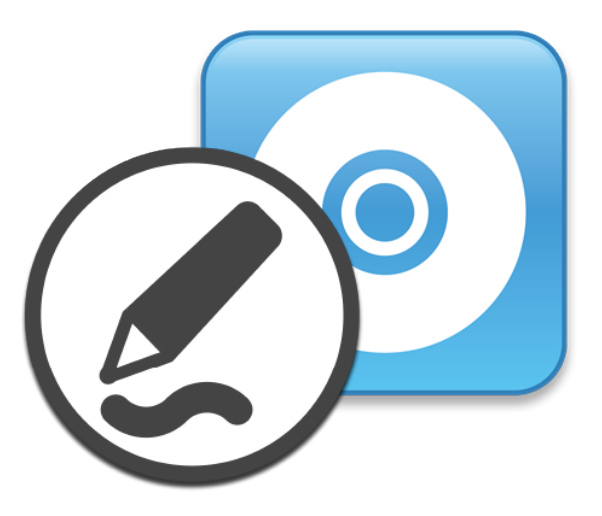

# **SMART Product Drivers 12 et SMART Ink® 5**

## **Guide d'installation et de maintenance**

Pour les systèmes d'exploitation Windows

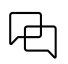

Ce document vous a-t-il aidé ? [smarttech.com/docfeedback/170806](https://www.smarttech.com/docfeedback/170806)

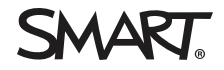

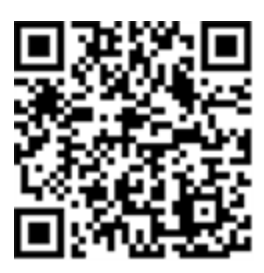

### En savoir plus

Ce guide et d'autres ressources pour SMART Product Drivers 12 and SMART Ink 5 sont disponibles dans la section Assistance du site Web SMART [\(smarttech.com/support](https://www.smarttech.com/support)). Scannez ce code QR pour consulter ces ressources sur votre appareil mobile.

#### **Avis relatif aux marques de commerce**

SMART Board, smarttech, le logo SMART et tous les slogans SMART sont des marques de commerce ou des marques déposées de SMART Technologies ULC aux États-Unis et/ou dans d'autres pays. Tous les autres noms de produits et de sociétés tiers peuvent être des marques de commerce appartenant à leurs détenteurs respectifs.

#### **Avis de droit d'auteur**

© 2023 SMART Technologies ULC. Tous droits réservés. Aucune partie de cette publication ne peut être reproduite, transmise, transcrite ou stockée dans un système de récupération de données ou traduite dans quelque langue, à quelque fin ou par quelque moyen que ce soit, sans l'accord écrit préalable de SMART Technologies ULC. Les informations de ce manuel peuvent être modifiées sans préavis et ne représentent aucun engagement de la part de SMART.

Ce produit et/ou l'utilisation de celui-ci sont couverts par un ou plusieurs des brevets américains suivants :

[www.smarttech.com/patents](https://www.smarttech.com/patents)

janvier 11, 2023

# **Contents**

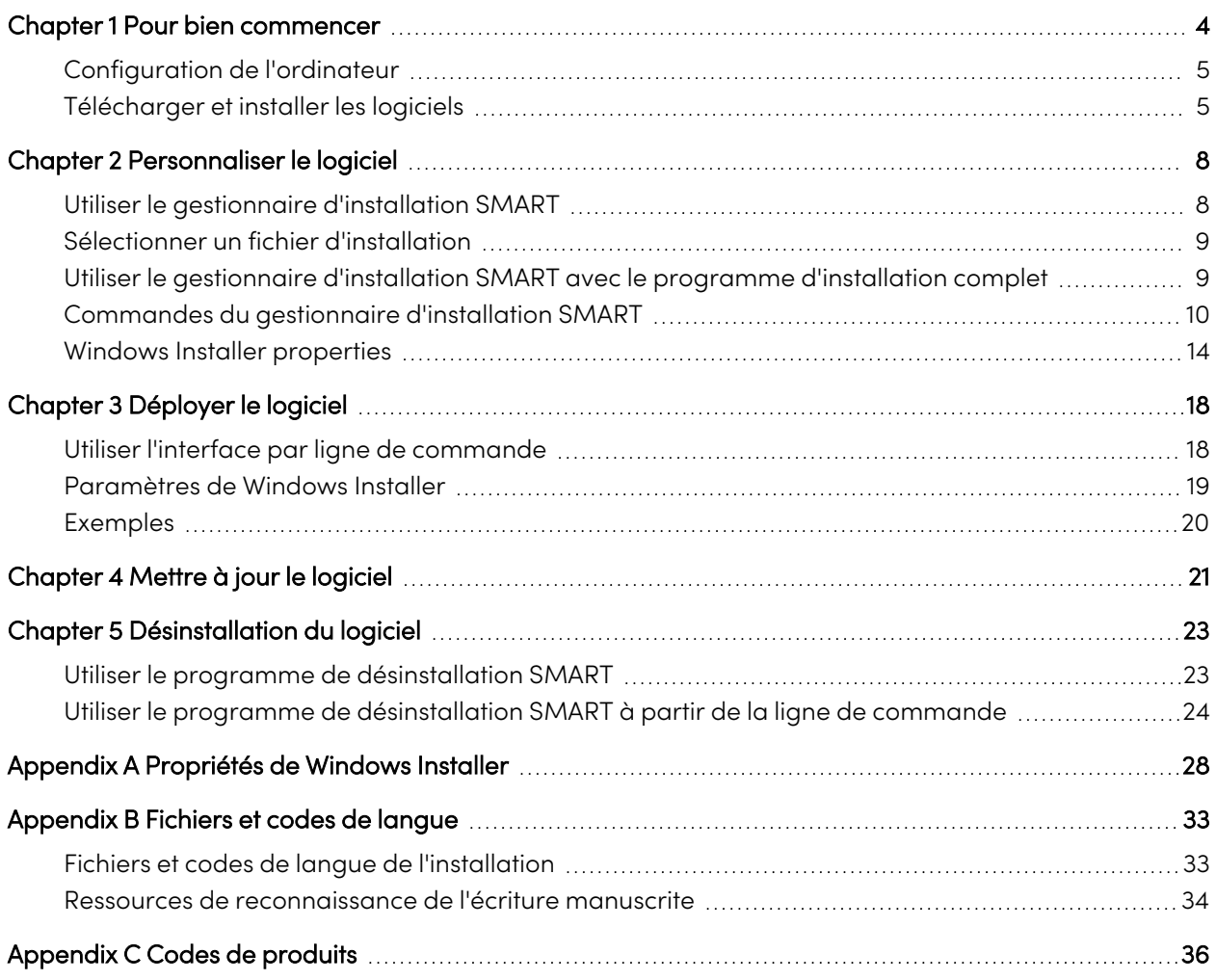

# <span id="page-3-0"></span>Chapter 1 **Pour bien commencer**

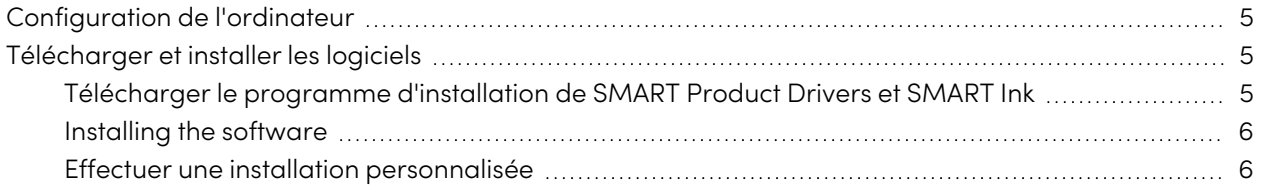

Ce guide explique comment personnaliser et déployer la version autonome de SMART Product Drivers 12 et de SMART Ink® 5.

Ce guide est destiné aux administrateurs informatiques et autres personnes ayant l'habitude de personnaliser, déployer et administrer des logiciels Windows dans un environnement en réseau.

Pour utiliser ce guide, vous devez :

- <sup>l</sup> Connaître la terminologie, comme "registre" et "contrôleur de domaine"
- <sup>l</sup> Savoir effectuer des tâches administratives de base dans les systèmes d'exploitation Windows, comme modifier le registre
- Disposer de privilèges d'administration et avoir accès aux serveurs
- Accès Internet

### **Important**

Vous devez exécuter les commandes indiquées dans ce guide dans une fenêtre Invite de commande d'administrateur. Pour ouvrir une fenêtre Invite de commande d'administrateur, cliquez avec le bouton droit sur l'icône **Invite de commande**, puis sélectionnez **Exécuter en tant qu'administrateur**.

## <span id="page-4-0"></span>Configuration de l'ordinateur

Avant d'installer le logiciel, assurez-vous que vos ordinateurs disposent de la configuration minimale :

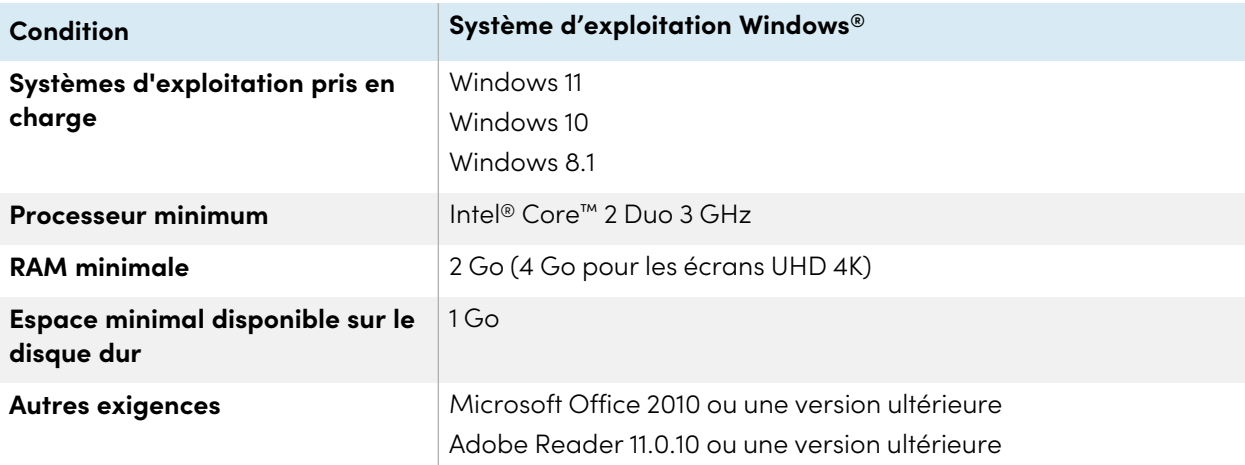

### **Note**

Il se peut que les systèmes d'exploitation et autres logiciels tiers publiés après ce logiciel SMART ne soient pas pris en charge.

## <span id="page-4-1"></span>Télécharger et installer les logiciels

Suivez les instructions ci-dessous pour télécharger et installer SMART Product Drivers 12 and SMART Ink 5.

### **Note**

Les administrateurs informatiques peuvent personnaliser les logiciels avec le gestionnaire d'installation SMART, puis déployer les logiciels sur un réseau. Voir Chapter 2 [Personnaliser](#page-7-0) le logiciel on [page8](#page-7-0) et Chapter <sup>3</sup> [Déployer](#page-17-0) le logiciel on page18 pour plus d'informations.

### <span id="page-4-2"></span>Télécharger le programme d'installation de SMART Product Drivers et SMART Ink

SMART Product Drivers et SMART Ink sont téléchargeables à l'adresse [support.smarttech.com/docs/redirect/?product=drink&context=download](https://support.smarttech.com/docs/redirect/?product=drink&context=download).

Sélectionnez le système d'exploitation, puis téléchargez le logiciel dans un emplacement temporaire de votre ordinateur.

### <span id="page-5-0"></span>Installing the software

- 1. Double-cliquez sur le fichier exécutable que vous avez téléchargé lors de la procédure précédente. L'assistant Installation de SMART Product Drivers s'ouvre.
- 2. Cliquez sur le lien des conditions d'utilisation du contrat de licence logicielle et lisez le contrat de licence du logiciel.

Si vous acceptez les conditions du contrat de licence logicielle, cochez la case l'ai lu et j'accepte les conditions d'utilisation.

(Si vous n'acceptez pas les conditions du contrat de licence logicielle, cliquez sur **Annuler**. L'installation sera annulée.)

3. Cliquez sur **Suivant**.

L'installation standard commence et aucune autre boîte de dialogue n'apparaît jusqu'à la fin de l'installation.

4. Cliquez sur **Terminer** quand l'installation est finie.

### <span id="page-5-1"></span>Effectuer une installation personnalisée

1. Double-cliquez sur le fichier exécutable téléchargé.

L'assistant Installation de SMART Product Drivers apparaît.

2. Cliquez sur le lien des conditions d'utilisation du contrat de licence logicielle et lisez le contrat de licence du logiciel.

Si vous acceptez les conditions du contrat de licence logicielle, cochez la case *l'ai lu et j'accepte les* conditions d'utilisation.

(Si vous n'acceptez pas les conditions du contrat de licence logicielle, cliquez sur **Annuler**. L'installation sera annulée.)

- 3. Cliquez sur **Personnaliser**, puis cliquez sur **Suivant**.
- 4. La boîte de dialogue Emplacement d'installation du programme s'ouvre. Acceptez l'emplacement par défaut, ou cliquez sur **Modifier** pour sélectionner un autre emplacement d'installation. Cliquez sur **Suivant**.

La boîte de dialogue Sélectionnez des produits s'ouvre. Sélectionnez les produits SMART que vous voulez installer. Cliquez sur **Suivant**

5. La boîte de dialoque Options et remarques s'ouvre. Cochez la case Menu du système SMART à l'ouverture de session si nécessaire. Cliquez sur **Suivant**.

6. La boîte de dialogue Sélectionner les langues s'ouvre. Transférez de la liste Langues disponibles à la liste Langues sélectionnées les langues que vous voulez installer. Cliquez sur **Suivant**.

### **Tip**

Pour afficher les langues dans leur nom natif (par exemple, " Deutsch" pour l'allemand), cochez **Afficher les noms natifs**.

### **Note**

Si le nom d'une langue est en gras, cela signifie que le programme d'installation doit télécharger le fichier de cette langue à partir du site Web de SMART.

- 7. La boîte de dialogue L'installation du programme peu<sup>t</sup> commencer s'ouvre. Cliquez sur **Suivant** pour commencer l'installation.
- 8. Cliquez sur **Terminer** quand l'installation est finie.

### **Note**

Si l'installation nécessite une mise à jour de Microsoft .NET Framework, il se peut que vous deviez redémarrer votre ordinateur au cours de l'installation.

# <span id="page-7-0"></span>Chapter 2 **Personnaliser le logiciel**

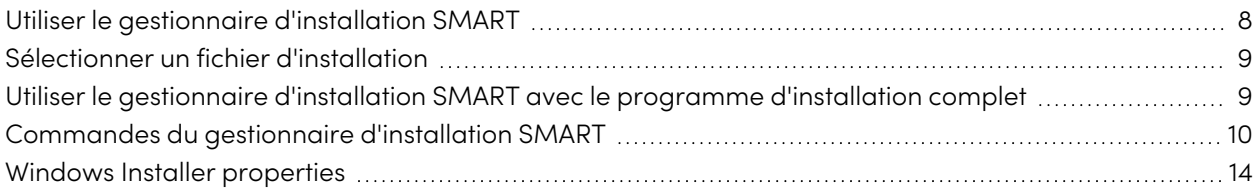

### <span id="page-7-1"></span>Utiliser le gestionnaire d'installation SMART

Avec le gestionnaire d'installation SMART, vous pouvez personnaliser les programmes d'installation complets des logiciels SMART en publiant des fichiers XML. Vous pouvez ensuite déployer les logiciels SMART sur des ordinateurs.

### **Pour télécharger et installer le gestionnaire d'installation SMART**

SMART Product Drivers et SMART Ink sont téléchargeables à l'adresse [support.smarttech.com/docs/redirect/?product=drink&context=download](https://support.smarttech.com/docs/redirect/?product=drink&context=download).

Sélectionnez le système d'exploitation, puis téléchargez le logiciel dans un emplacement temporaire de votre ordinateur.

### **Pour personnaliser SMART Product Drivers 12 and SMART Ink 5 à l'aide du gestionnaire d'installation SMART**

- 1. Lancez le fichier du gestionnaire d'installation SMART que vous avez téléchargé lors de la procédure précédente.
- 2. Faites glisser le programme d'installation complet ou le package d'installation jusqu'à la fenêtre du gestionnaire d'installation SMART.
- 3. Paramétrez les commandes sur chaque page (voir Commandes du [gestionnaire](#page-9-0) d'installation SMART on [page10](#page-9-0)).
- 4. Sélectionnez **Fichier > Publier**.

La boîte de dialogue Enregistrer le fichier apparaît.

5. Naviguez jusqu'à l'emplacement auquel vous avez extrait le programme d'installation complet.

- 6. Saisissez un nom pour le fichier XML (pour le programme d'installation complet) dans la case Nom du fichier, puis appuyez sur **Enregistrer**.
- <span id="page-8-0"></span>7. Fermez le gestionnaire d'installation SMART.

## Sélectionner un fichier d'installation

Après que vous avez installé le gestionnaire d'installation SMART, des raccourcis vers les logiciels apparaissent sur le bureau et sur l'écran Applications.

Utilisez le gestionnaire d'installation SMART avec le programme d'installation complet.

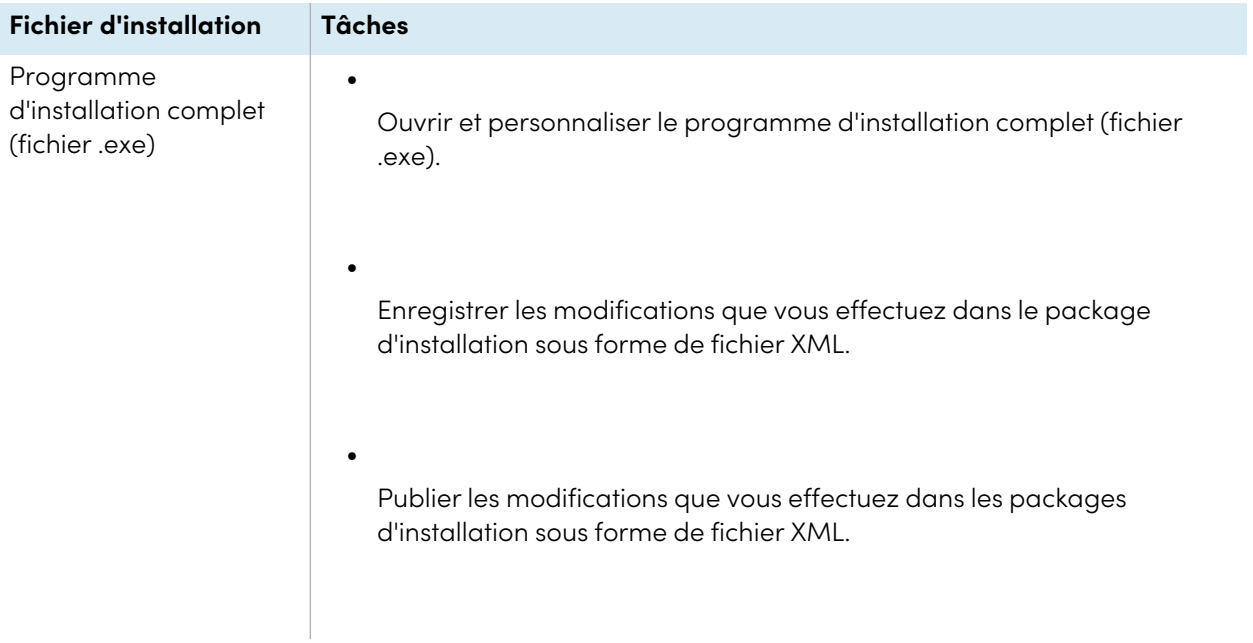

## <span id="page-8-1"></span>Utiliser le gestionnaire d'installation SMART avec le programme d'installation complet

**Ouvrir le fichier d'un programme d'installation complet** Pour personnaliser le programme d'installation complet, faites glisser le fichier jusqu'à la fenêtre du gestionnaire d'installation SMART. Une fois que vous avez ouvert le programme d'installation complet, un ensemble de pages relatives à ce programme d'installation apparaissent dans le gestionnaire d'installation SMART. Personnalisez le programme

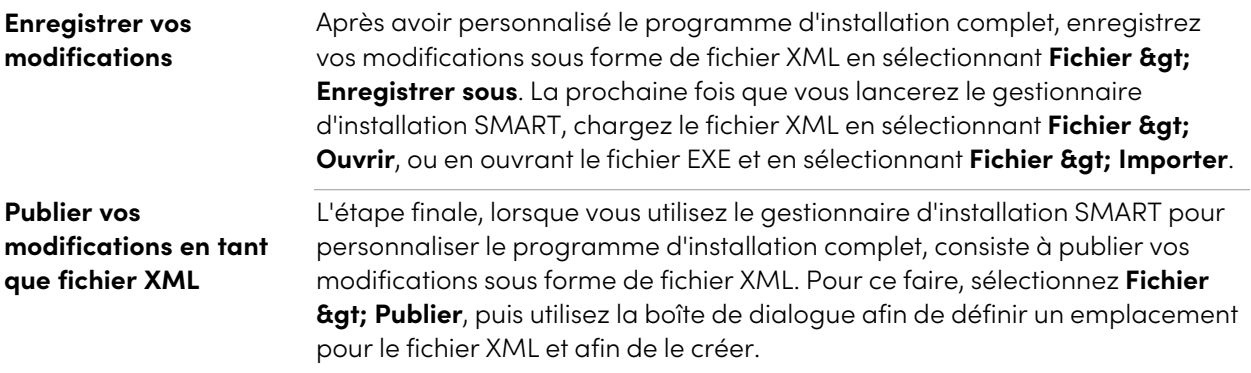

## <span id="page-9-0"></span>Commandes du gestionnaire d'installation SMART

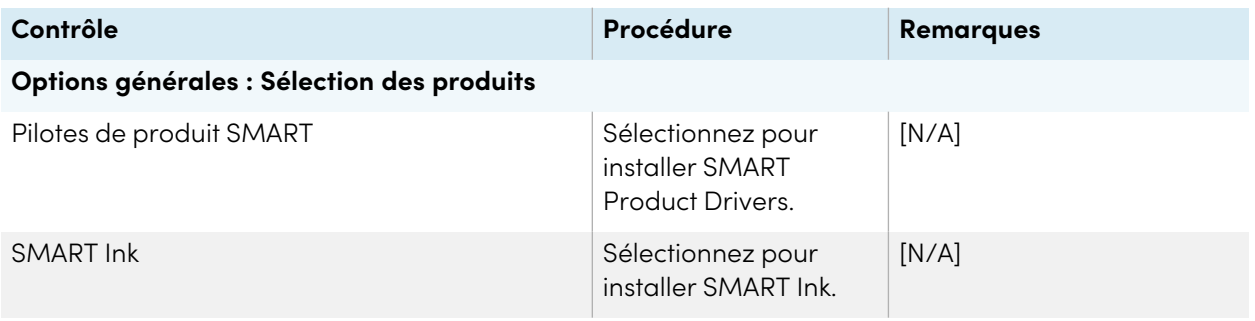

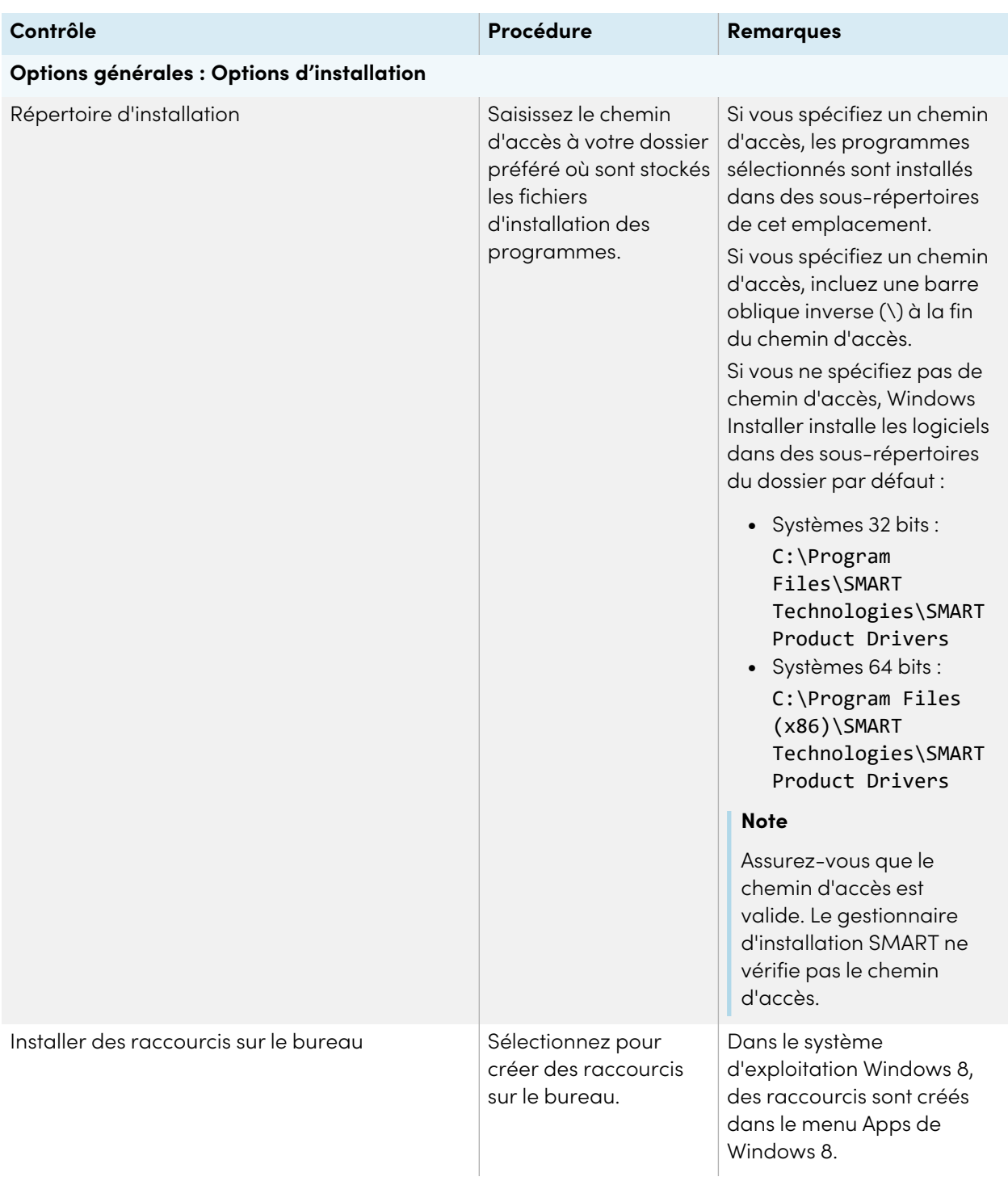

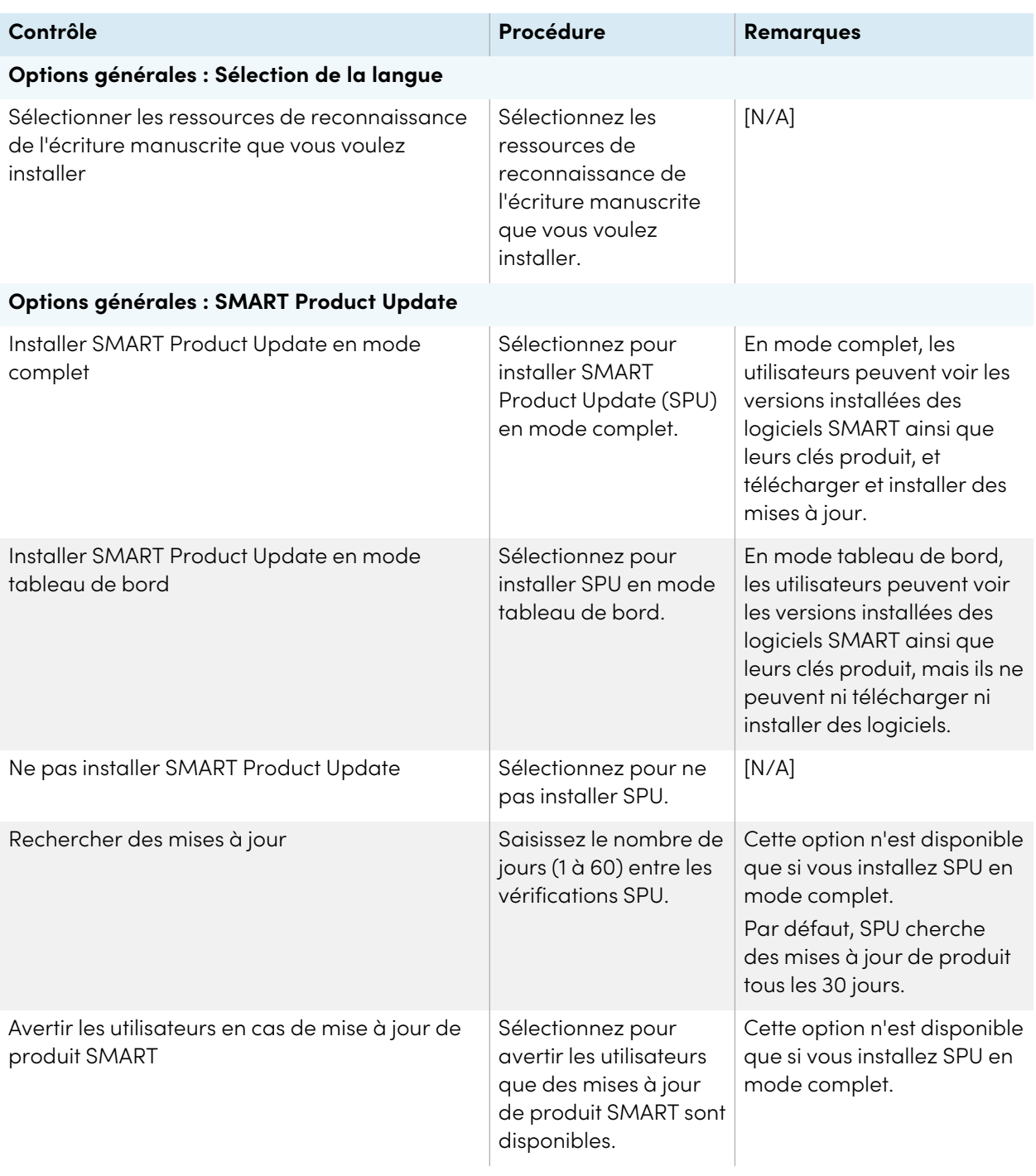

<span id="page-12-0"></span>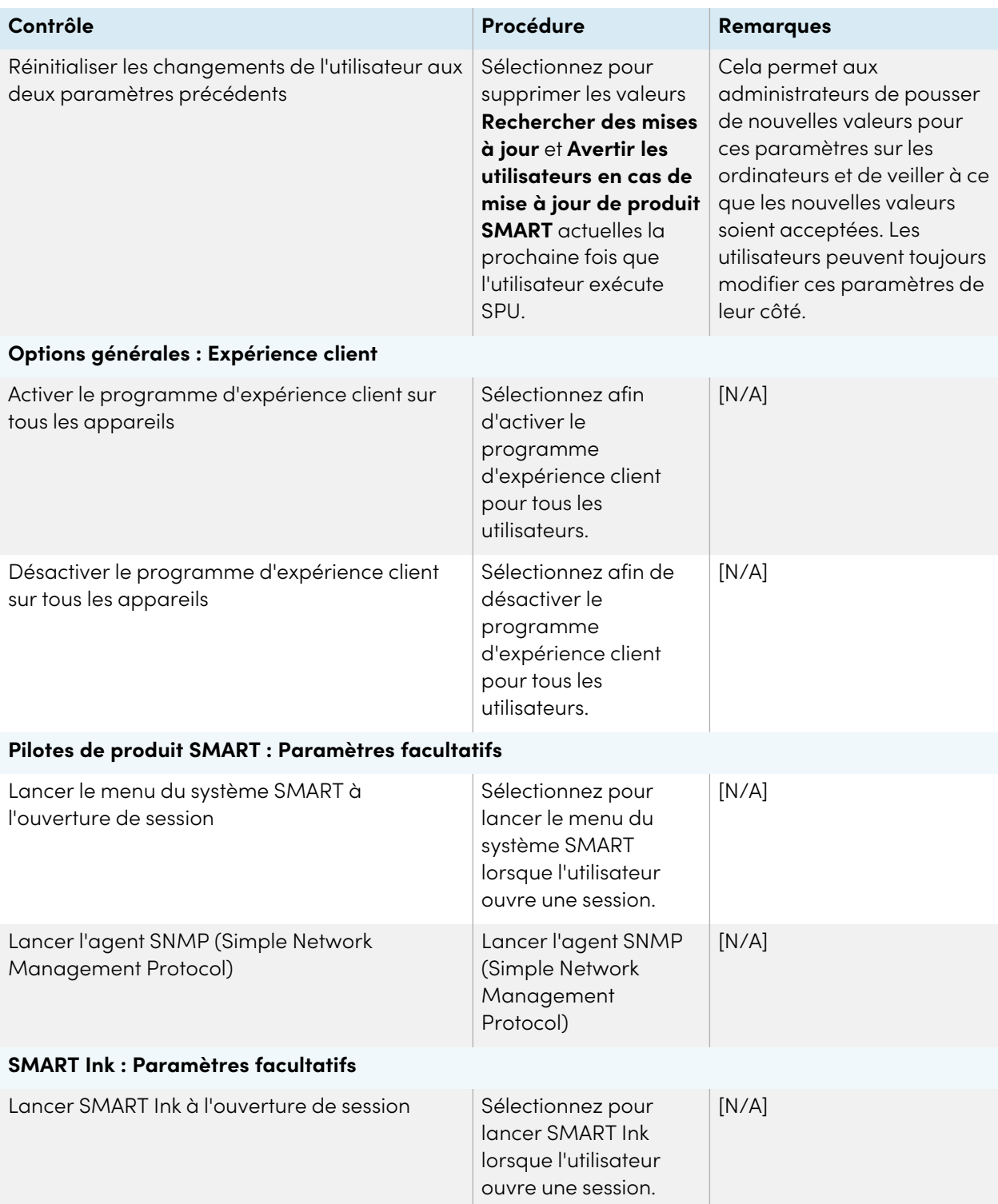

# Windows Installer properties

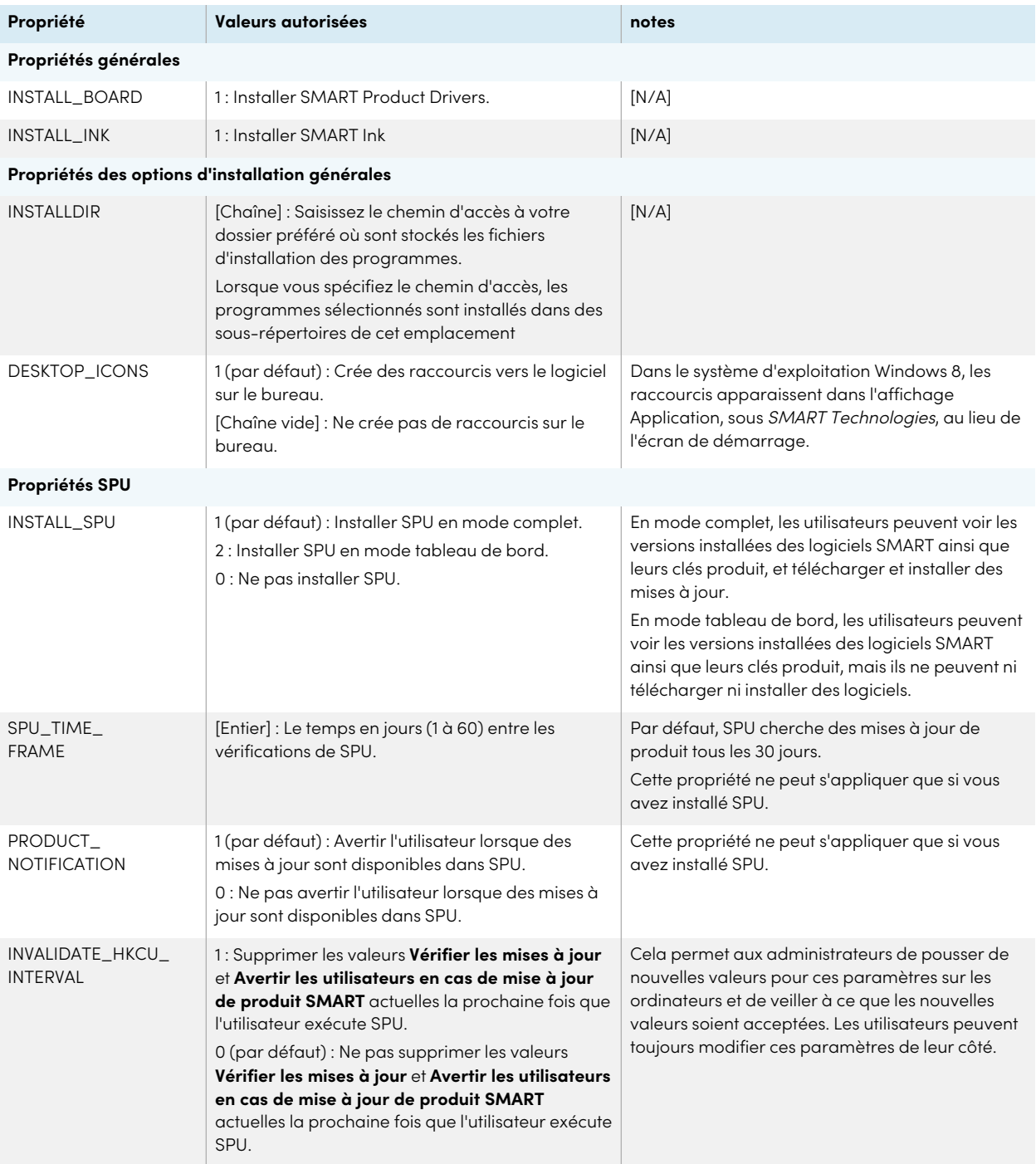

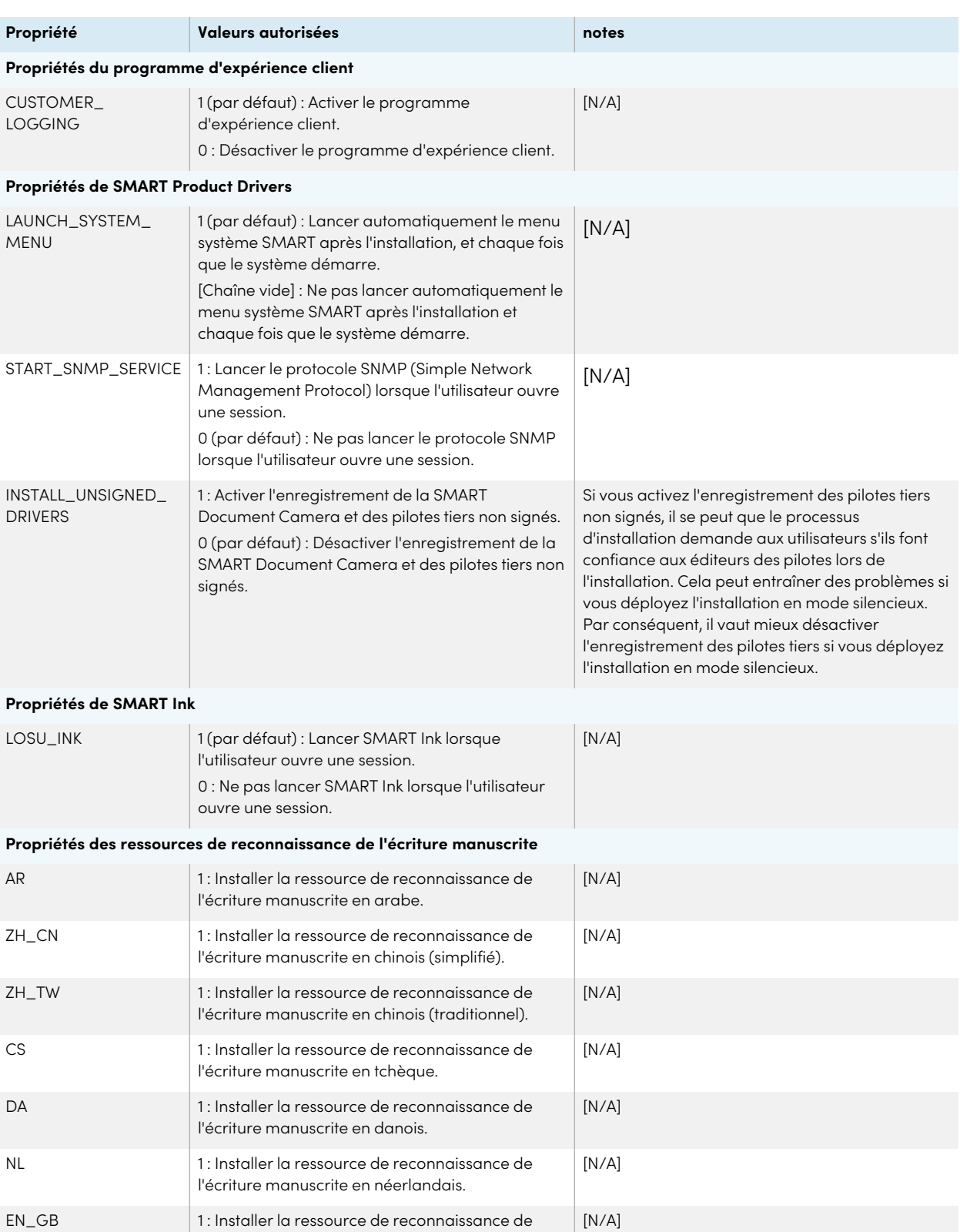

l'écriture manuscrite en anglais (Royaume-Uni).

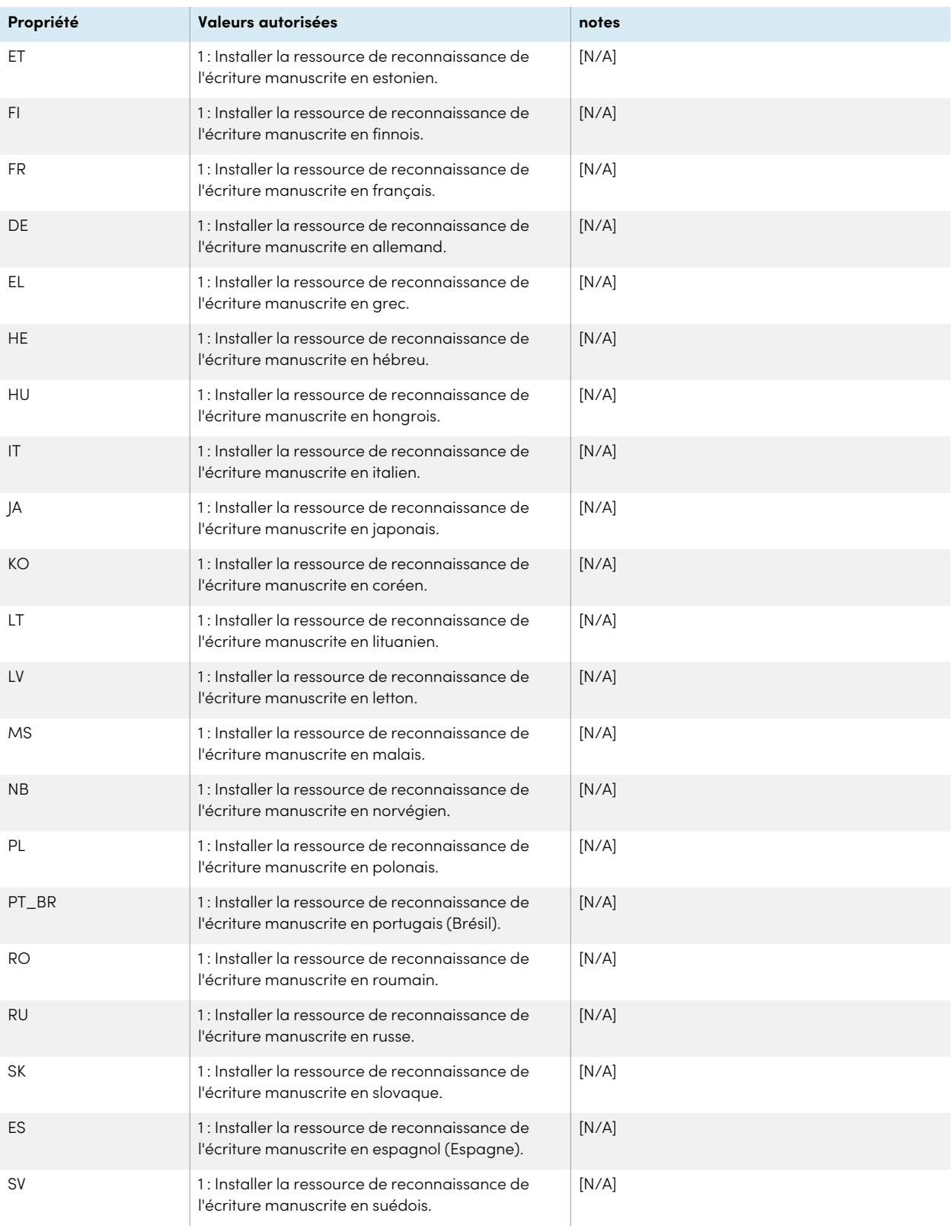

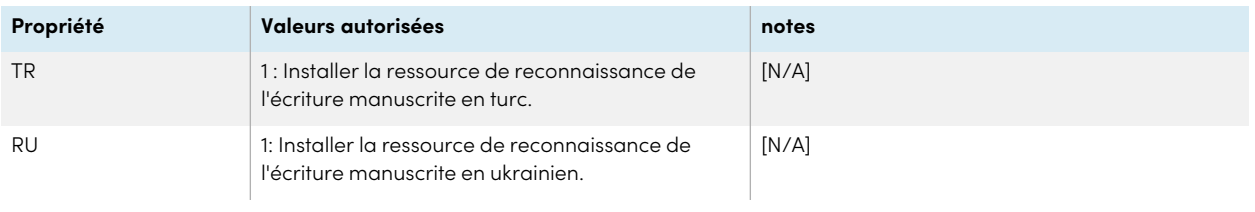

# <span id="page-17-0"></span>Chapter 3 **Déployer le logiciel**

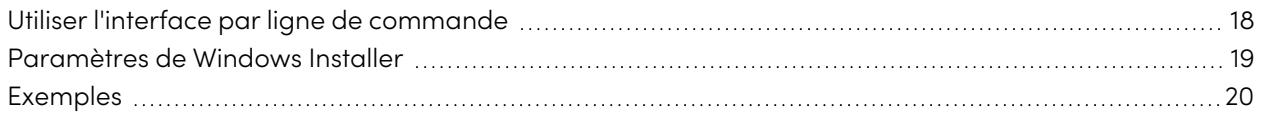

Vous pouvez déployer SMART Product Drivers et SMART Ink à l'aide de l'interface par ligne de commande. Vous pouvez spécifier des options en utilisant un fichier XML créé avec le gestionnaire d'installation SMART, ou en incluant les propriétés Windows Installer appropriées dans la ligne de commande.

### **Important**

Si vous déployez SMART Product Drivers, l'utilisateur devra fermer sa session, puis se reconnecter une fois que vous aurez déployé le logiciel pour lancer le service SMART Board. En outre, il est possible qu'apparaisse un message d'erreur après que vous avez déployé le logiciel, indiquant que le fichier SMARTBoardService.exe n'a pas été trouvé. L'utilisateur peut fermer ce message d'erreur.

## <span id="page-17-1"></span>Utiliser l'interface par ligne de commande

À l'aide de l'interface par ligne de commande, vous pouvez déployer des packages d'installation de nombreuses manières, notamment en exécutant des commandes à partir de l'invite de commande ou en incluant des commandes dans des lots de fichiers script.

### **Pour déployer des logiciels SMART à l'aide de l'interface par ligne de commande**

Exécutez la commande suivante si vous avez créé un fichier XML avec le gestionnaire d'installation SMART afin de personnaliser le programme d'installation :

"[Path]\smart\_product\_drivers.exe" --adminfile [XML file] [Parameter]

OU

Exécutez la commande suivante si vous n'avez pas créé de fichier XML avec le gestionnaire d'installation SMART afin de personnaliser le programme d'installation :

"[Path]\smart\_product\_drivers.exe" [Properties] [Parameter]

Où

- <sup>o</sup> [Chemin d'accès] est le chemin d'accès vers le fichier smart\_product\_drivers.exe et le fichier XML.
- <sup>o</sup> [Fichier XML] est le nom du fichier XML.
- <sup>o</sup> [Propriétés] est un ensemble de propriétés que vous pouvez inclure pour personnaliser l'installation (voir Appendix <sup>A</sup> [Propriétés](#page-27-0) de Windows Installer on page28).
- <sup>o</sup> [Paramètre] est le paramètre d'installation (voir [Paramètres](#page-18-0) de Windows Installer below).

### <span id="page-18-0"></span>Paramètres de Windows Installer

Les paramètres suivants sont les paramètres standard de Windows Installer pour la commande msiexec.

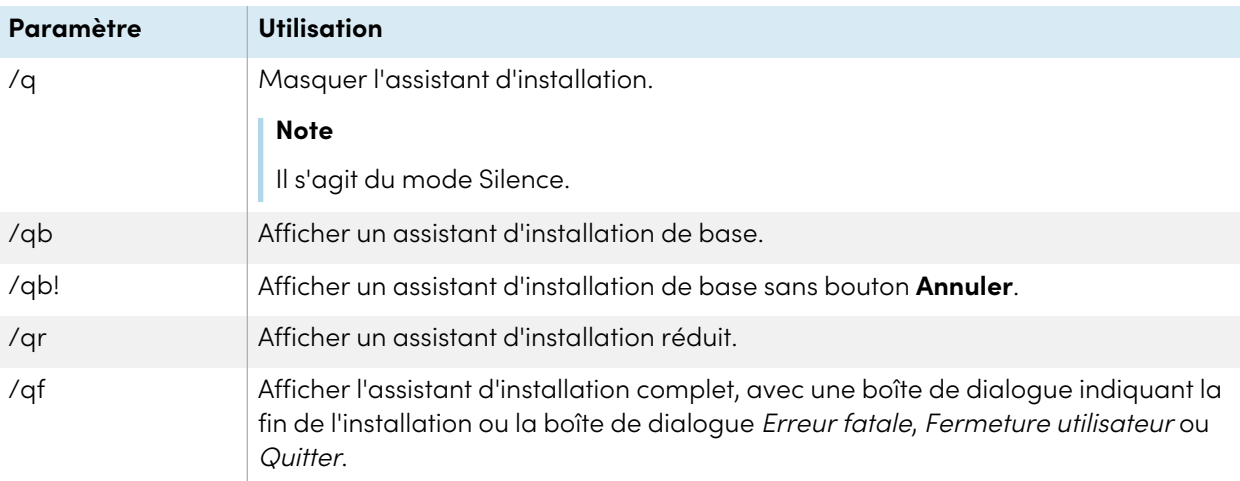

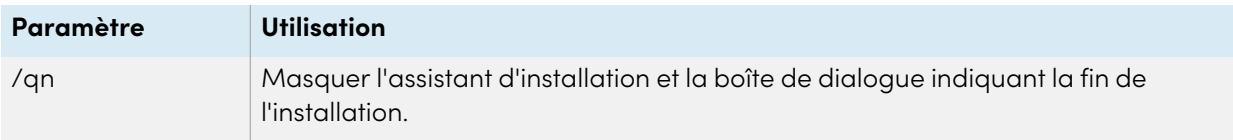

### <span id="page-19-0"></span>Exemples

L'exemple suivant installe SMART Product Drivers et SMART Ink en mode silencieux avec toutes les options paramétrées à leurs valeurs par défaut :

```
"[Path]\smart_product_drivers.exe" /q
```
L'exemple suivant installe SMART Product Drivers et SMART Ink en mode silencieux avec les options spécifiées par le fichier XML que vous avez créé avec le gestionnaire d'installation SMART :

```
"[Path]\smart_product_drivers.exe" /q --adminfile [XML FILE]
```
L'exemple suivant installe SMART Product Drivers en mode silencieux :

```
"[Path]\smart_product_drivers.exe" /q INSTALL_BOARD=1 INSTALL_INK=0
```
L'exemple suivant installe SMART Product Drivers et SMART Ink en mode silencieux avec SMART Ink qui ne se lance pas au démarrage :

"[Path]\smart\_product\_drivers.exe" /q LOSU\_INK=0

# <span id="page-20-0"></span>Chapter 4 **Mettre à jour le logiciel**

SMART publie régulièrement des mises à jour pour ses logiciels. SMART Product Update (SPU) vous permet de chercher et d'installer des mises à jour pour tous les logiciels SMART installés sur l'ordinateur, notamment SMART Product Drivers 12 and SMART Ink 5.

Si SPU n'est pas paramétré pour chercher automatiquement les mises à jour, vous pouvez chercher et installer manuellement les mises à jour. En outre, vous pouvez activer la recherche automatique ultérieure des mises à jour.

### **Important**

SPU nécessite une connexion à Internet.

### **Pour vérifier automatiquement les mises à jour**

1. Allez dans le menu Démarrer de Windows et naviguez jusqu'à **SMART Technologies > SMART Product Update**.

La fenêtre SMART Product Update s'ouvre.

- 2. Cochez la case **Vérifier automatiquement les mises à jour**, puis saisissez le nombre de jours (jusqu'à 60) entre chaque vérification de SPU.
- 3. Fermez la fenêtre SMART Product Update.

Si une mise à jour pour un produit est disponible lors de la vérification de SPU, la fenêtre SMART Product Update apparaît automatiquement et le bouton Mise à jour du produit concerné est activé.

### **Pour chercher et installer manuellement des mises à jour**

1. Allez dans le menu Démarrer de Windows et naviguez jusqu'à **SMART Technologies > SMART Product Update**.

La fenêtre SMART Product Update s'ouvre.

2. Dans la fenêtre SMART Product Update, cliquez sur **Vérifier maintenant**.

Si une mise à jour est disponible pour un produit, son bouton Mettre à jour est activé.

3. Installez la mise à jour en cliquant sur **Mettre à jour** et en suivant les instructions à l'écran.

### **Important**

Pour installer des mises à jour, vous devez avoir un accès d'administrateur complet sur l'ordinateur.

### **Pour activer la recherche automatique des mises à jour**

### **Note**

SMART vous recommande de ne pas désactiver les mises à jour automatiques.

1. Allez dans le menu Démarrer de Windows et naviguez jusqu'à **SMART Technologies > SMART Product Update**.

La fenêtre SMART Product Update s'ouvre.

- 2. Dans la fenêtre SMART Product Update, sélectionnez l'option **Rechercher automatiquement les mises à jour** et saisissez le nombre de jours (jusqu'à 60) entre les vérifications de SPU.
- 3. Fermez la fenêtre SMART Product Update.

Si une mise à jour pour un produit est disponible lors de la vérification de SPU, la fenêtre SMART Product Update apparaît automatiquement et le bouton Mettre à jour du produit concerné est activé.

# <span id="page-22-0"></span>Chapter 5 **Désinstallation du logiciel**

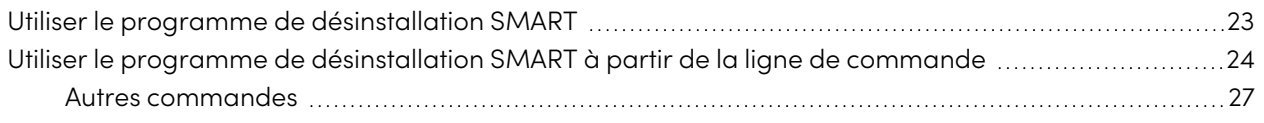

Après avoir installé SMART Product Drivers 12 and SMART Ink 5, vous pourrez utiliser le programme de désinstallation SMART pour désinstaller le logiciel.

## <span id="page-22-1"></span>Utiliser le programme de désinstallation SMART

Vous pouvez désinstaller SMART Product Drivers 12 and SMART Ink 5 sur des ordinateurs en particulier à l'aide de l'interface utilisateur du programme de désinstallation SMART.

### **Pour désinstaller SMART Product Drivers 12 and SMART Ink 5 à l'aide du programme de désinstallation SMART**

1. Dans le menu Démarrer de Windows, sélectionnez **Programme de désinstallation SMART**.

### **Note**

Cette procédure dépend de la version de votre système d'exploitation Windows et de vos préférences système.

2. Cliquez sur **Suivant**.

3. Sélectionnez le logiciel SMART et les packages complémentaires que vous voulez désinstaller, puis cliquez sur **Suivant**.

### **Notes**

- <sup>o</sup> Certains logiciels SMART dépendent d'autres logiciels SMART. Si vous sélectionnez ces logiciels, le programme de désinstallation SMART sélectionnera automatiquement les logiciels dont ils dépendent.
- <sup>o</sup> Le programme de désinstallation SMART désinstalle automatiquement les packages complémentaires qui ne sont plus utilisés.
- <sup>o</sup> Si vous choisissez de désinstaller tous les logiciels SMART, le programme de désinstallation SMART désinstallera automatiquement tous les packages complémentaires, y compris luimême.

**Tips**

- <sup>o</sup> Pour sélectionner tous les logiciels et packages complémentaires, cliquez sur **Sélectionner tout**.
- <sup>o</sup> Pour décocher tous les logiciels et packages complémentaires, cliquez sur **Effacer tout**.
- 4. Cliquez sur **Désinstaller**.

Le programme de désinstallation SMART désinstalle les logiciels et les packages complémentaires sélectionnés.

<span id="page-23-0"></span>5. Cliquez sur **Terminer**.

## Utiliser le programme de désinstallation SMART à partir de la ligne de commande

En plus de l'application Programme de désinstallation SMART, le programme de désinstallation SMART fournit une interface par ligne de commande. Vous pouvez utiliser cette interface pour automatiser la suppression des produits SMART et désinstaller SMART Product Drivers 12 and SMART Ink 5 à distance.

### **Note**

SMART vous recommande de copier le programme de désinstallation SMART dans un emplacement temporaire avant d'exécuter des lignes de commande, et de commencer les lignes de commande par start /wait.

#### **Pour désinstaller tous les logiciels SMART**

- 1. Copiez le programme de désinstallation SMART dans un emplacement temporaire avec l'une des commandes suivantes :
	- <sup>o</sup> Pour les systèmes d'exploitation 32 bits :

copy "%CommonProgramFiles%\SMART Technologies\SMART Uninstaller.exe" "%TEMP%"

<sup>o</sup> Pour les systèmes d'exploitation 64 bits :

copy "%CommonProgramFiles(x86)%\SMART Technologies\SMART Uninstaller.exe" "%TEMP%"

2. Désinstallez tous les logiciels en exécutant la commande suivante :

```
start /wait "SMART Uninstaller" "%TEMP%\SMART Uninstaller.exe" --noui --
uninstall-all --uilevel none
```
3. Supprimez la copie temporaire du programme de désinstallation SMART en exécutant la commande suivante :

```
del "%TEMP%\SMART Uninstaller.exe"
```
### **Pour désinstaller des logiciels SMART par nom de produit**

- 1. Copiez le programme de désinstallation SMART dans un emplacement temporaire avec l'une des commandes suivantes :
	- <sup>o</sup> Pour les systèmes d'exploitation 32 bits :

copy "%CommonProgramFiles%\SMART Technologies\SMART Uninstaller.exe" "%TEMP%"

<sup>o</sup> Pour les systèmes d'exploitation 64 bits :

```
copy "%CommonProgramFiles(x86)%\SMART Technologies\SMART Uninstaller.exe"
"%TEMP%"
```
2. Désinstallez des logiciels spécifiques en exécutant la commande suivante :

start /wait "SMART Uninstaller" "%TEMP%\SMART Uninstaller.exe" --noui - uninstall "[Product names]" --uilevel none

Là où [Noms de produits] est une de liste de noms de produits séparés par des virgules.

3. Supprimez la copie temporaire du programme de désinstallation SMART en exécutant la commande suivante :

del "%TEMP%\SMART Uninstaller.exe"

### **Pour désinstaller des logiciels SMART par code de produit**

- 1. Copiez le programme de désinstallation SMART dans un emplacement temporaire avec l'une des commandes suivantes :
	- <sup>o</sup> Pour les systèmes d'exploitation 32 bits :

copy "%CommonProgramFiles%\SMART Technologies\SMART Uninstaller.exe" "%TEMP%"

<sup>o</sup> Pour les systèmes d'exploitation 64 bits :

```
copy "%CommonProgramFiles(x86)%\SMART Technologies\SMART Uninstaller.exe"
"%TEMP%"
```
2. Désinstallez des logiciels spécifiques en exécutant la commande suivante :

```
start /wait "SMART Uninstaller" "%TEMP%\SMART Uninstaller.exe" --noui --
uninstall-pc [Product codes] --uilevel none
```
Où [Codes de produit] est une liste de codes produit séparés par des virgules (voir [Appendix](#page-35-0) C Codes de [produits](#page-35-0) on page36).

3. Supprimez la copie temporaire du programme de désinstallation SMART en exécutant la commande suivante :

<span id="page-25-0"></span>del "%TEMP%\SMART Uninstaller.exe"

### Autres commandes

La liste suivante répertorie les commandes que vous pouvez utiliser avec le programme de désinstallation SMART.

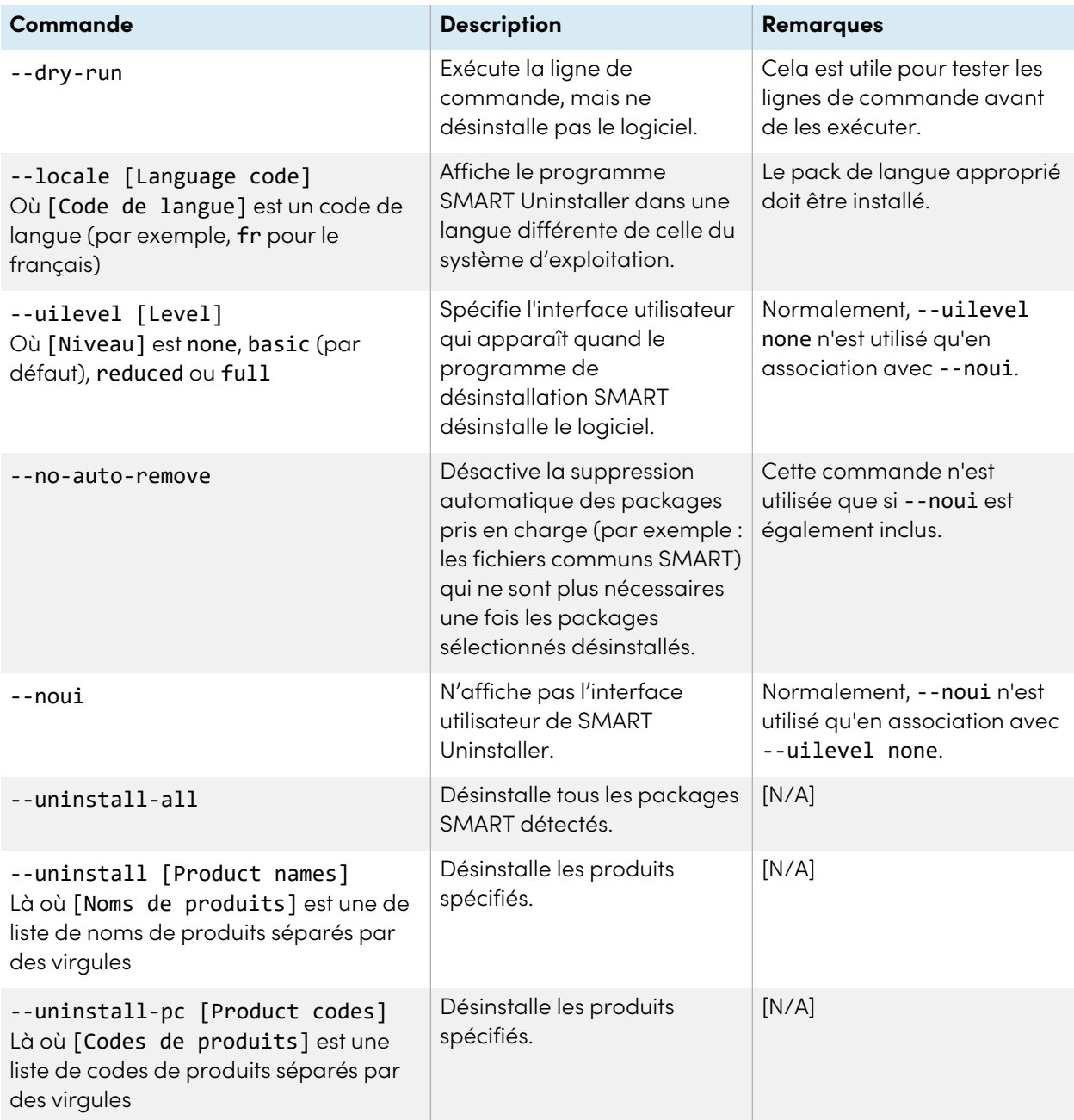

# <span id="page-27-0"></span>Appendix A **Propriétés de Windows Installer**

### **Systèmes d'exploitation Windows uniquement**

 $\boxplus$ 

Utilisez les propriétés suivantes si vous prévoyez d'utiliser les propriétés Windows Installer pour personnaliser l'installation des logiciels SMART.

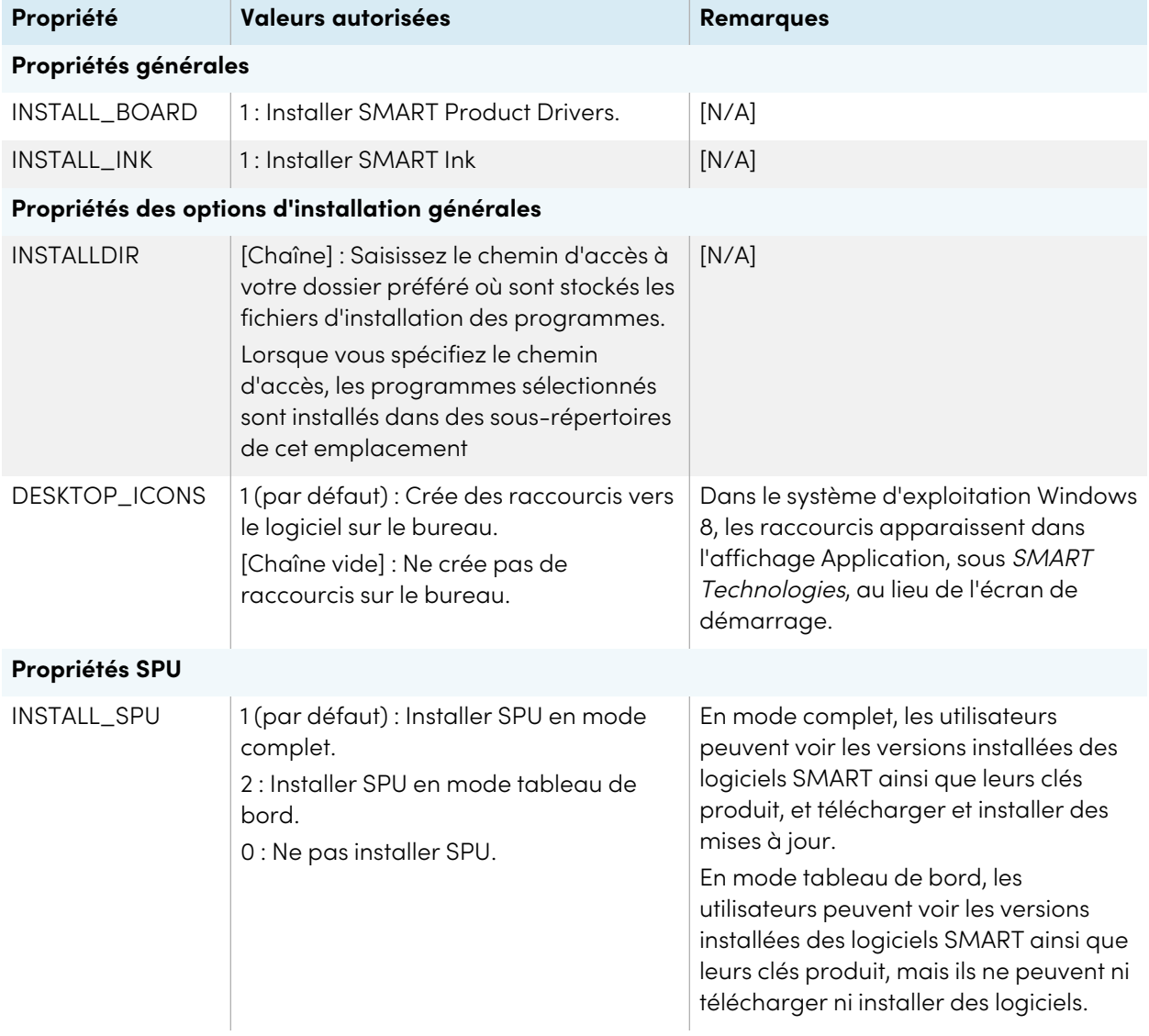

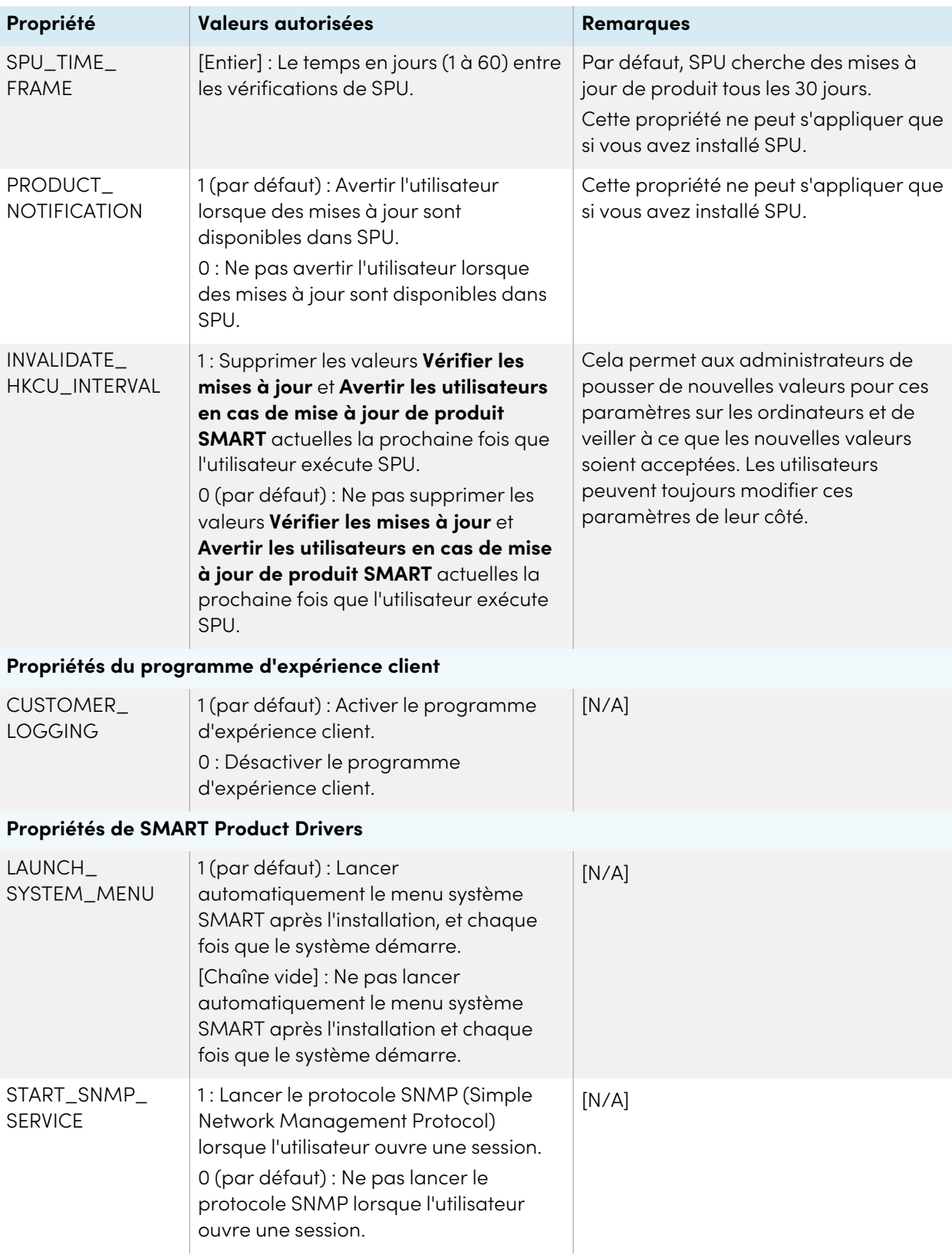

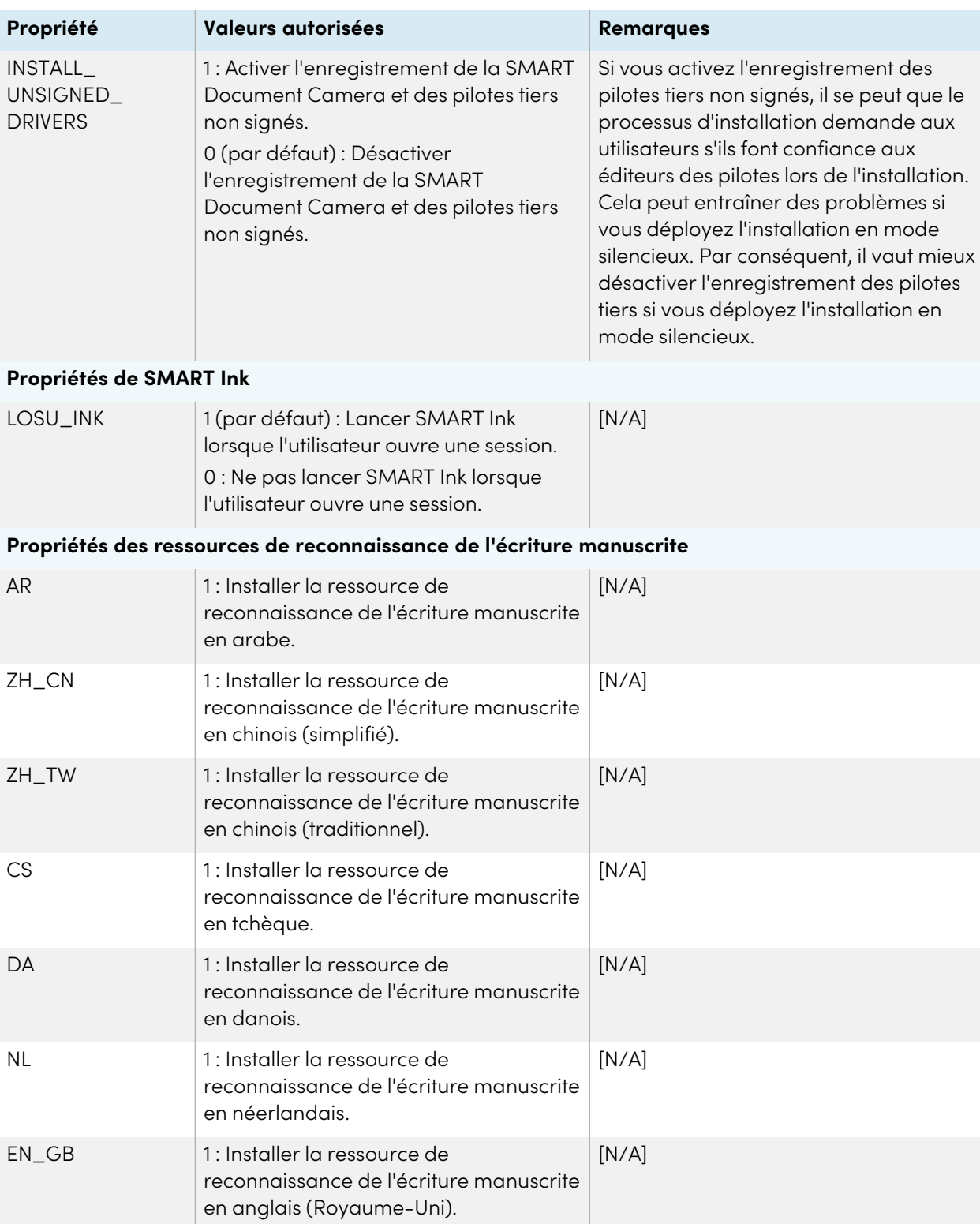

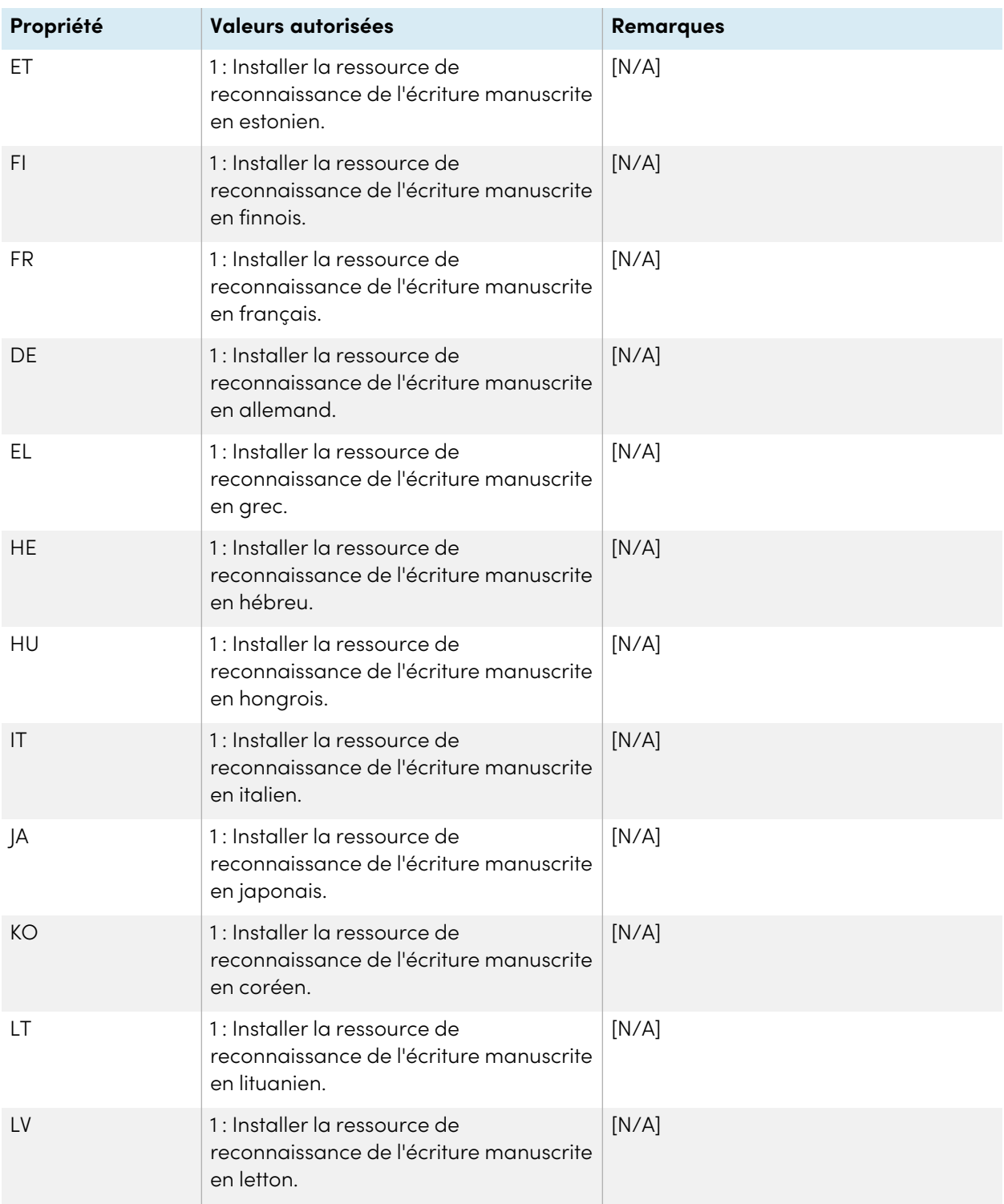

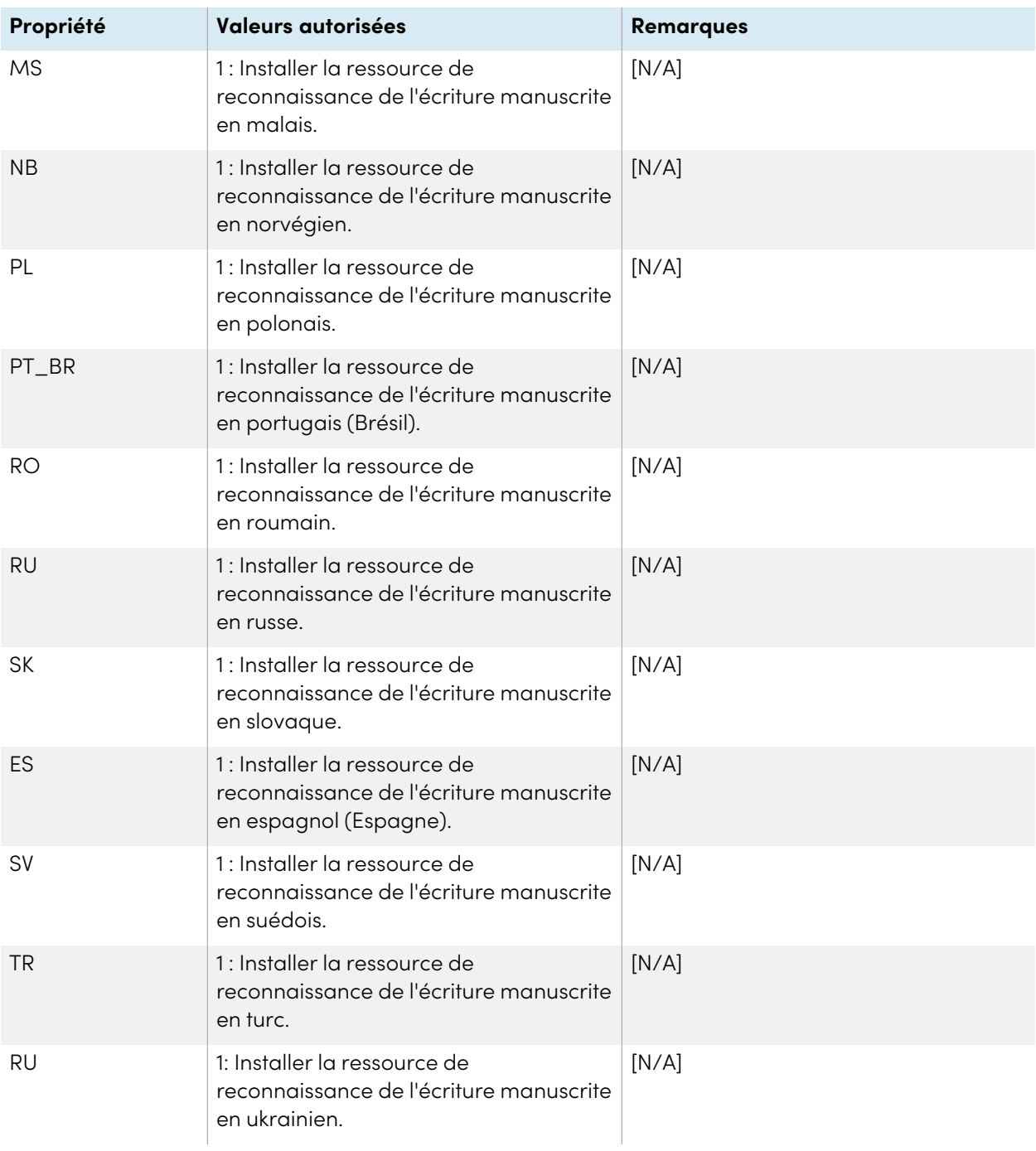

# <span id="page-32-0"></span>Appendix B **Fichiers et codes de langue**

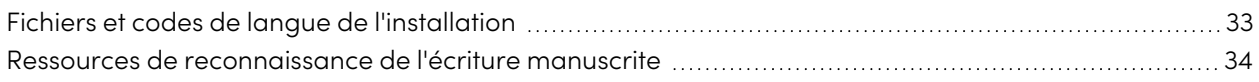

## <span id="page-32-1"></span>Fichiers et codes de langue de l'installation

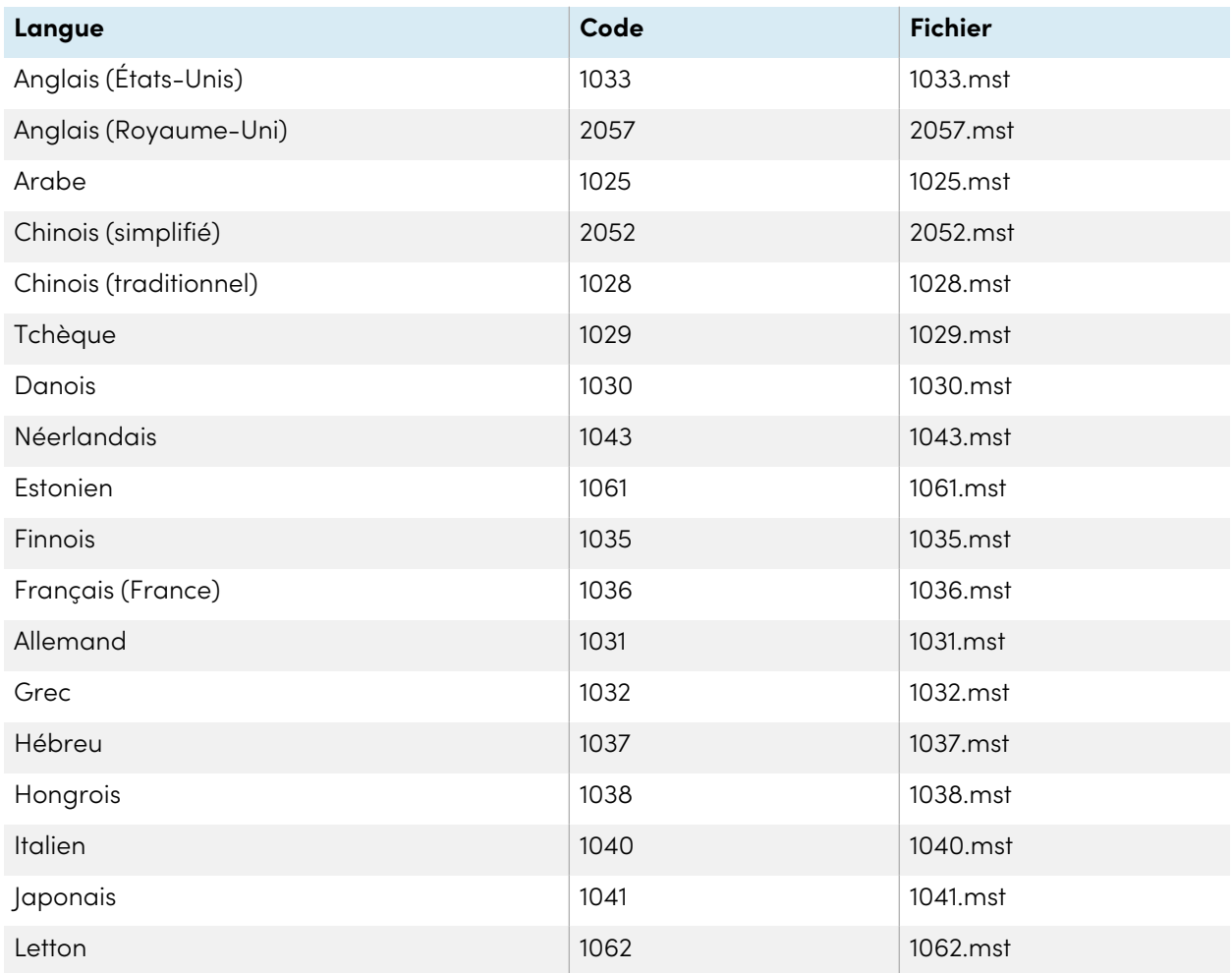

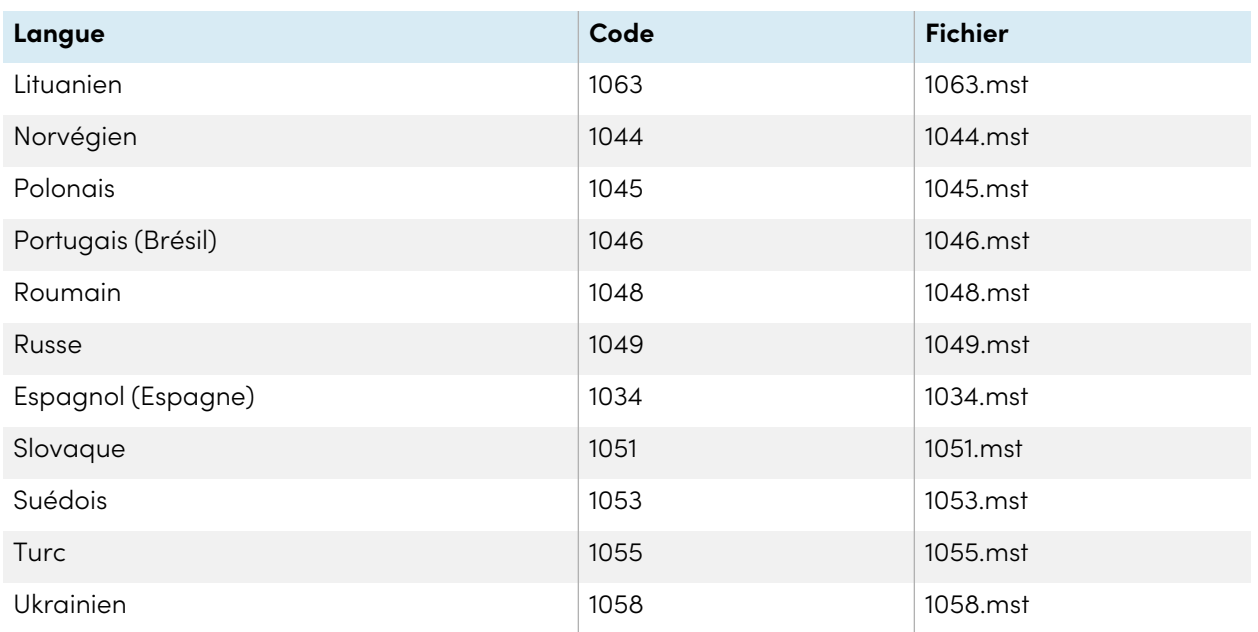

## <span id="page-33-0"></span>Ressources de reconnaissance de l'écriture manuscrite

Les packs de langues de SMART Product Drivers et SMART Ink contiennent uniquement des ressources de reconnaissance de l'écriture manuscrite. Les ressources de localisation supplémentaires auparavant contenues dans les packs de langues sont fournies avec les fichiers d'installation du produit.

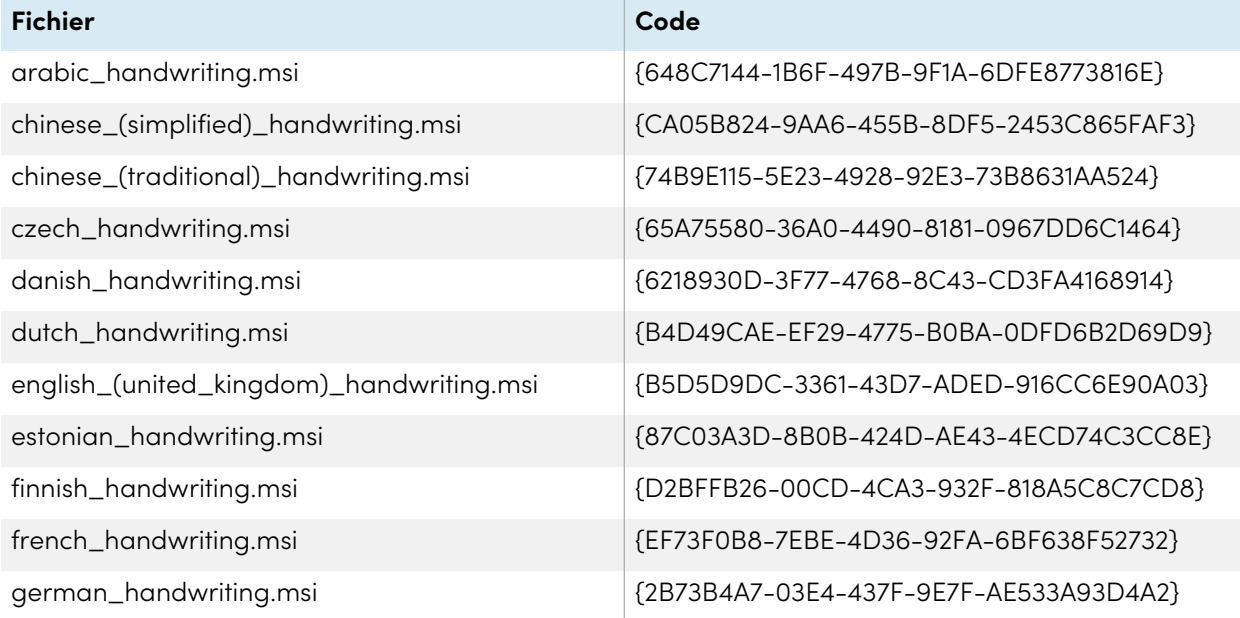

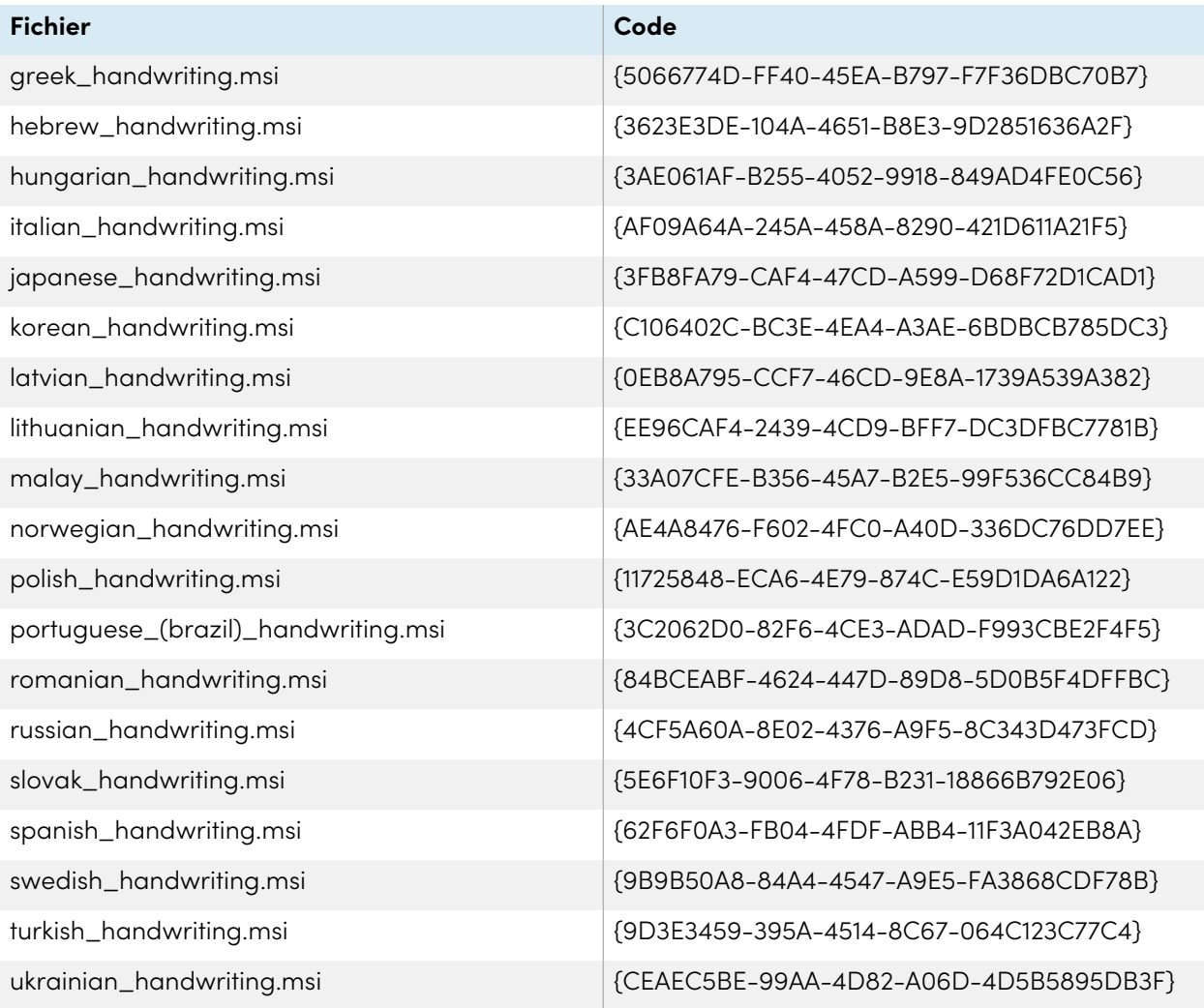

# <span id="page-35-0"></span>Appendix C **Codes de produits**

Le tableau suivant fournit une liste des codes de produit pour les logiciels SMART. Utilisez ces codes lorsque vous utilisez l'interface par ligne de commande afin de désinstaller des logiciels SMART en fonction de leur nom de produit.

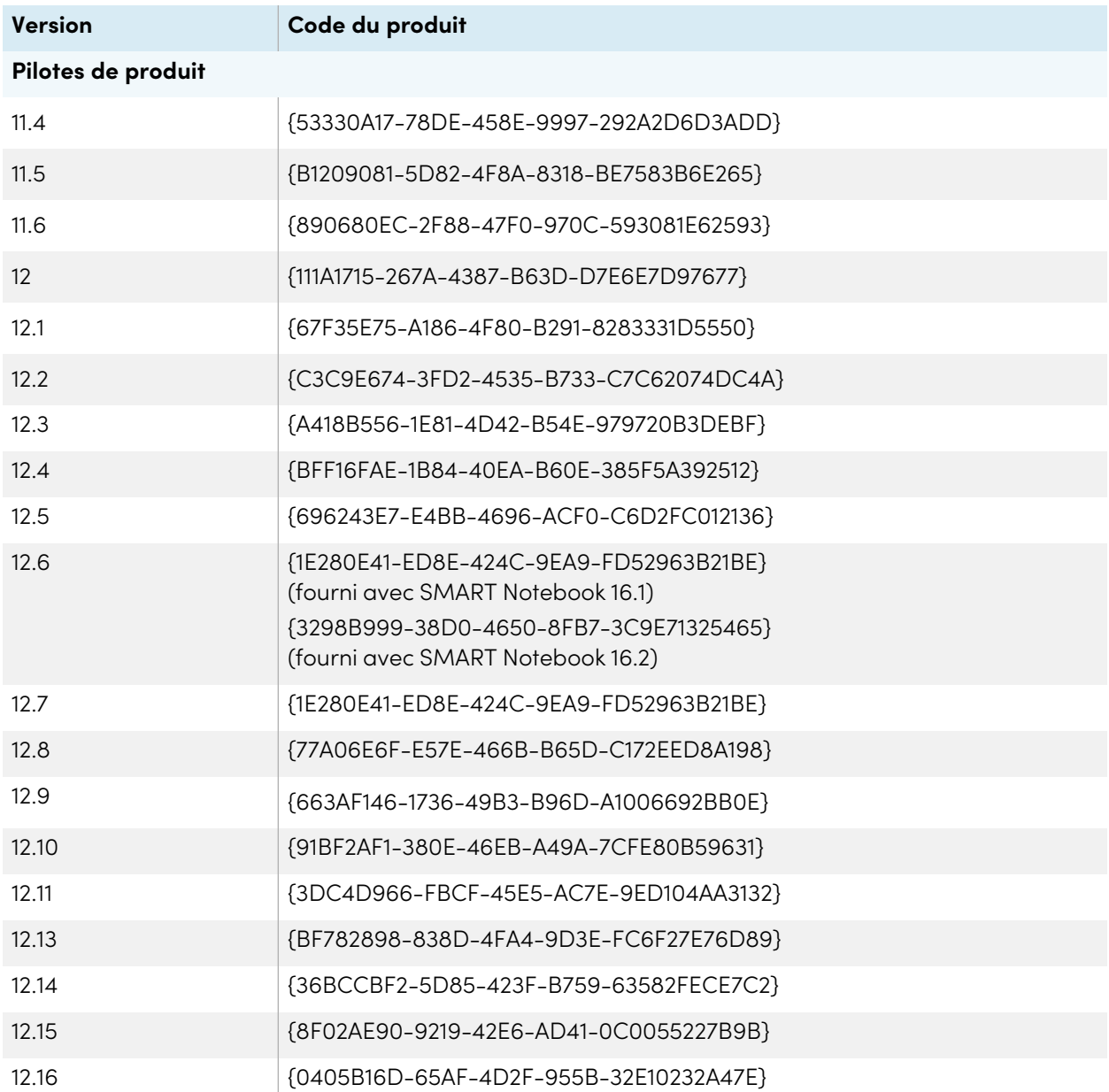

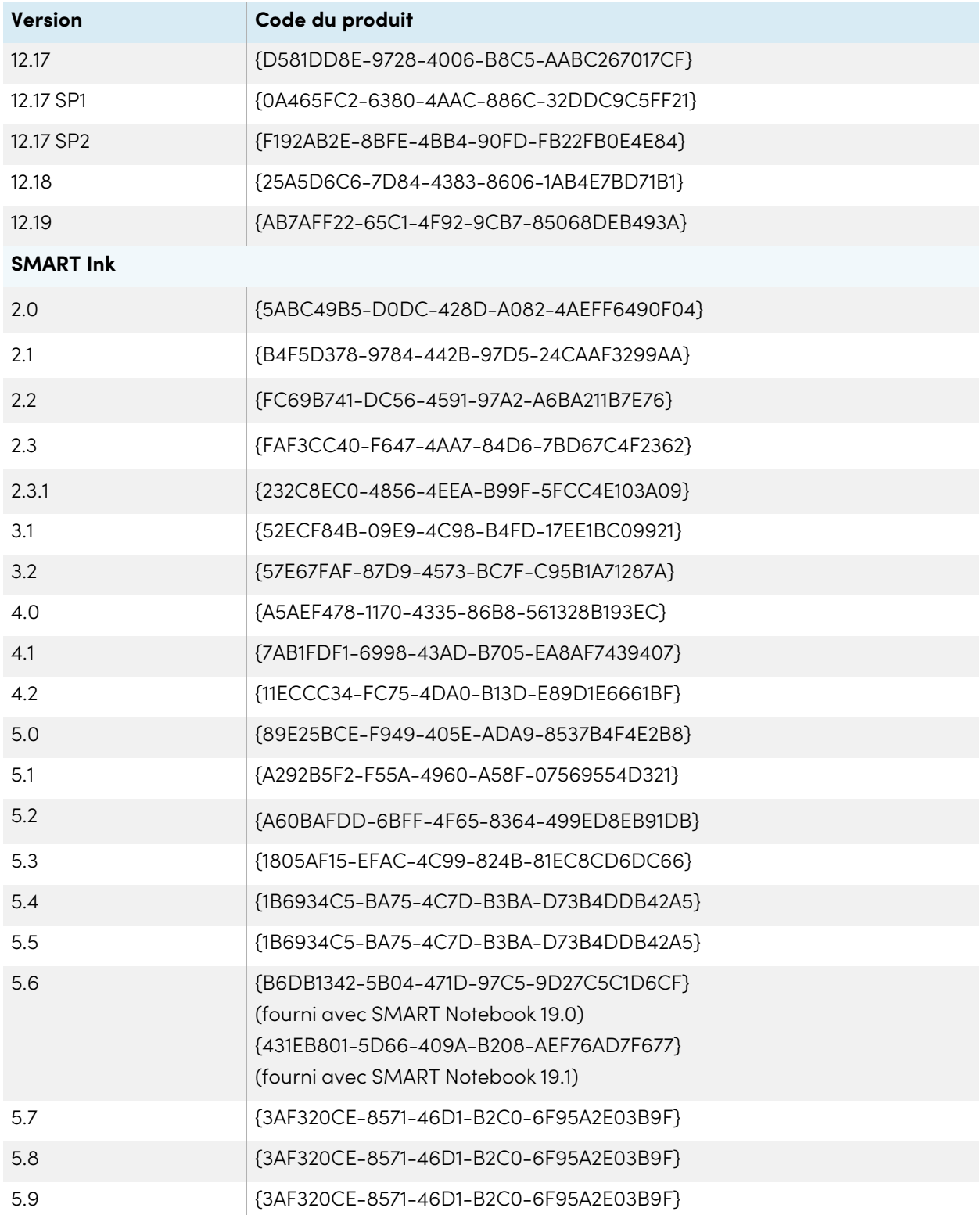

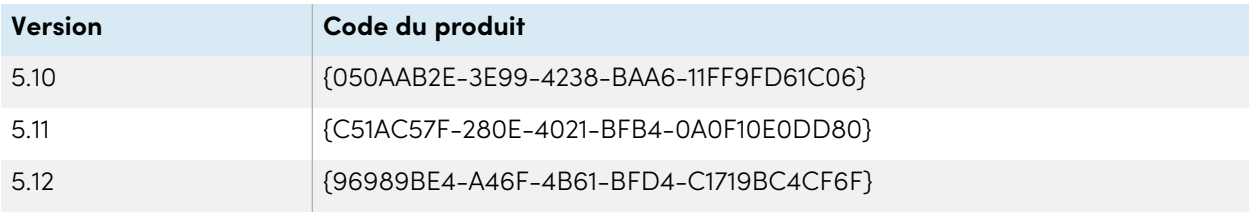

### **SMART Technologies**

[smarttech.com/support](https://www.smarttech.com/support)

[smarttech.com/contactsupport](https://www.smarttech.com/contactsupport)

smarttech.com/kb/170806